# **INTERFACE PROJECT**

Updates & Errata

### **Page 2, Step 5**

Errata

The default user interface now shows a stored "Start" workspace. No panels are visible in this workspace, and the Welcome screen has been removed. Instead, you have one-click access to a list of recently opened files, buttons to create a new file or open an existing one, and links to additional functionality provided by the Adobe Creative Cloud suite.

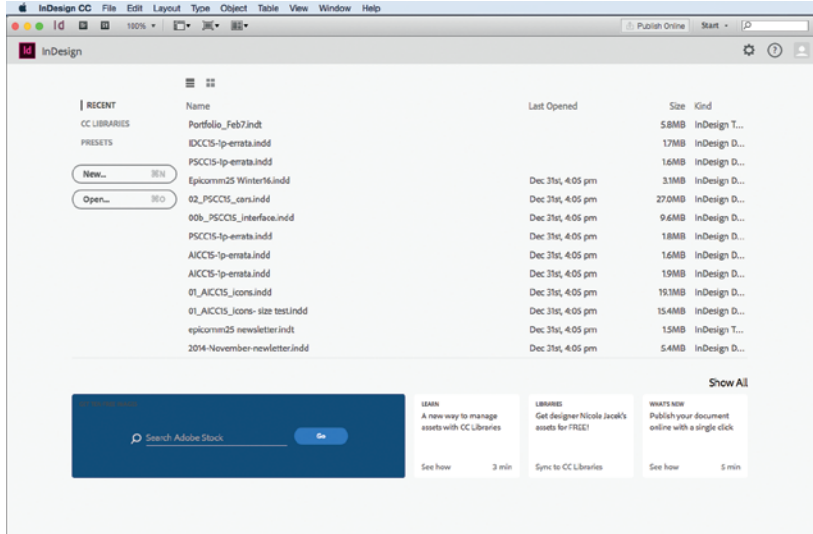

This workspace appears whenever InDesign is running but no actual file is open. As soon as you open or create a file, the interface reverts to show the last-used workspace arrangement.

Because Start is now the default workspace, Step 5 is no longer valid in the current build of the application. Instead, complete the following step:

#### 5**. Open the Window>Workspace menu and choose Essentials.**

#### **Open the Window>Workspace menu again and choose Reset Essentials.**

The second part of this step might or might not do anything, depending on what was done in InDesign before you started this project. If you or someone else changed anything and then quit the application, those changes are remembered when InDesign is relaunched. Because we can't be sure what your default settings show, by completing this step you are resetting the user interface to one of the builtin, default workspaces so your screen shots will match ours.

After completing this step, the user interface will match what you see on Page 3.

It is also important to note that the basic appearance of the workspace — specifically the type size and design of icons and buttons — has changed, sometimes significantly. Unless the *function* of those icons has changed, or there is a significant reason to do so, we do not address changes in appearance in this document.

#### **Page 8, Step 11**

You do not need to double-click twice to minimize the CC Libraries panel. You can simply double-click the panel group drop zone one time to accomplish the goal of this step.

# **PROJECT 3**

Errata

### **Page 196, Step 9**

After opening the Check Spelling dialog box, complete the following step:

#### **Choose Document in the Search menu at the bottom of the dialog box.**

#### **Page 210, Step 8.**

The step should include the following instruction:

Updates & Errata

**Uncheck the Include IDML and Include PDF (Print) options at the bottom of the dialog box.**

# **PROJECT 4**

#### **Page 267, Step 11**

The step incorrectly identifies the page where the target text frame resides. It should read:

## 11**. Navigate to the A-Master layout. Select the text frame on the right side**  of the spread, then open the Effects panel.

# **PROJECT 6**

#### **Page 423, Step 15**

We created the provided CSS file based on the way code was created in the original InDesign CC/2015 release. Unfortunately, each new update of the software seems to change the way CSS is generated and managed when you export an HTML file from an InDesign document — and the latest version is no exception.

When you export the InDesign file with the provided CSS file attached, the resulting HTML file will not match the images you see on Page 423.

Because this is not a book about HTML/CSS, it is beyond the scope to explain all the details of why the existing files do not function properly.

 e important point to take away from this exercise is that you *can* attach external CSS to an HTML file exported from InDesign. If you study CSS — or work in partnership with someone who knows the technology — you can significatly customize the appearance of InDesign content that is exported to HTML.

## **PROJECT 7**

#### **Page 457, Steps 9–10**

The process explained in these two steps is not working in the current version of the software. This problem does not affect the outcome of the exercise.